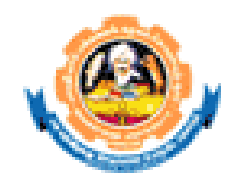

#### **INSTRUCTIONS**

### **Read the instructions carefully before starting the process**

#### 1. **Install MS-OFFICE 2007 in your system**

- 2. Download the MS Access database student.mdb from the download forms option in the Bharathiar university official website (www.b-u.ac.in) and store it in the local hard disk.
- 3. Double click the downloaded **student.mdb** database to start the process. The related database files required for the process are given below

#### **MS Access Database name : student.mdb**

**Table name : i) BIODATA (**The information about the students will get stored inside this table)

**ii) CMASTER** (This table contains course code and course name)

**ii) COLLMAST** (This table contains college code and college name)

4. Those who are using **MS-ACCESS 2007** they should first **"enable the contents"**of the "**security warning**" by selecting **"options"** button and then proceed using the database.

#### **Data entry**

**1.** Double click the downloaded student.mdb database which leads to a MAIN MENU screen as shown below

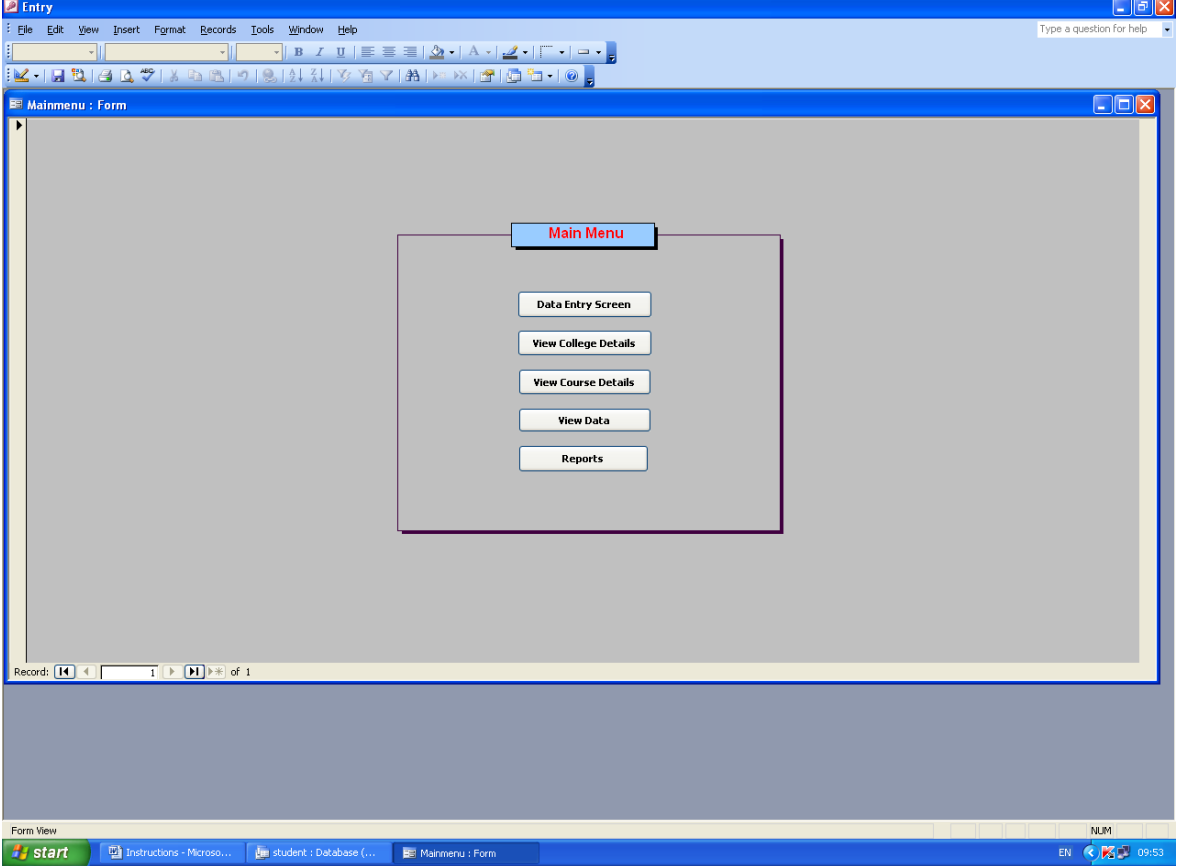

- **2.** Click the option DATA ENTRY SCREEN to start the data entry. A sample data entry screen is shown below.
- **3.** Enter the student data and to get it saved and go to next record click the arrow mark which is available with \* at the bottom left of the data entry screen.
- **4.** To perform any corrections in the saved record click the arrow mark (which indicates previous record) to go to that particular record and do the modifications.
- **5.** After completing the entire data entry process copy the **student.mdb** file in a CD and submit one copy of the CD to the Registrar's section and another one copy to COE's section of the University.

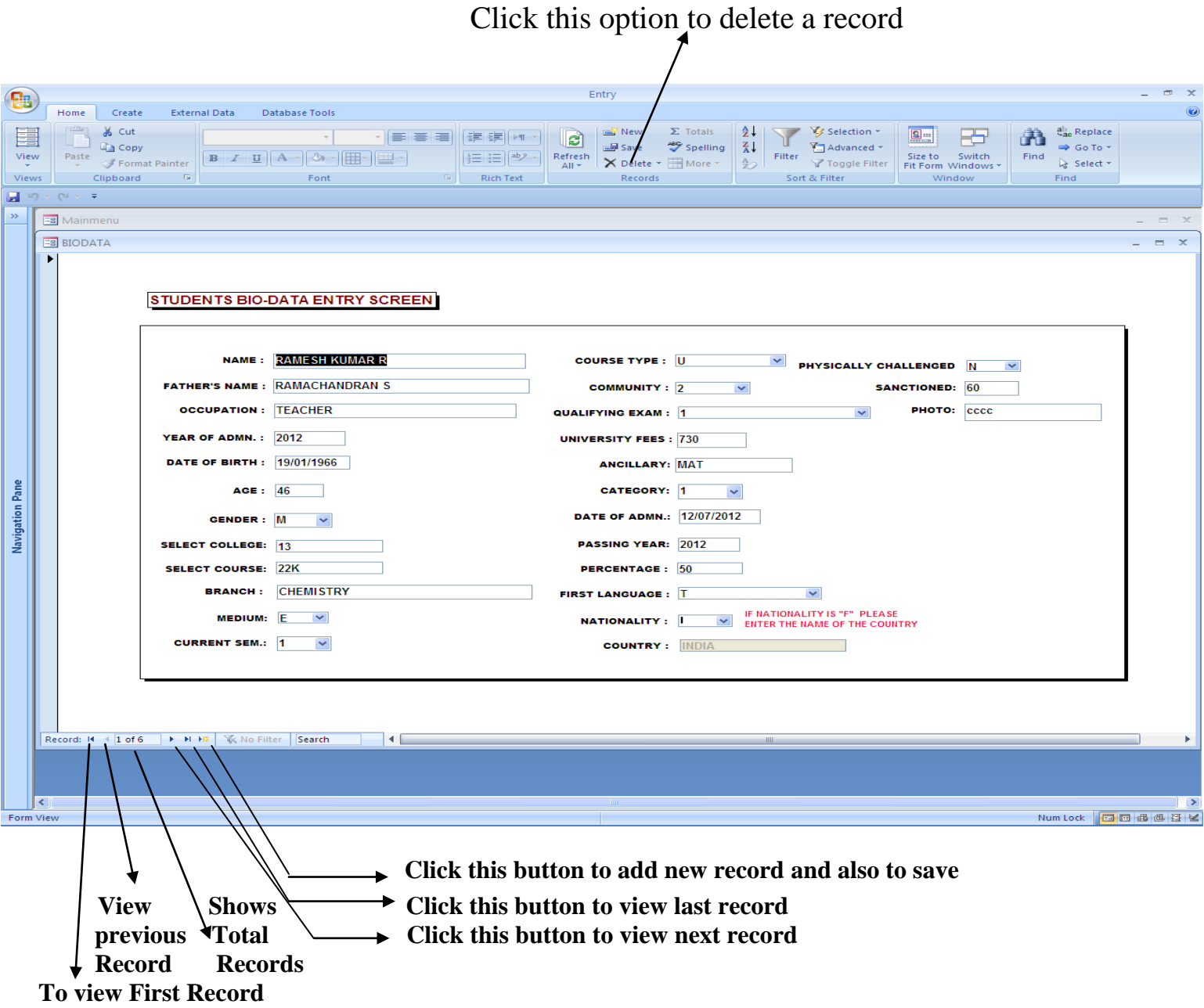

## **Database Fields and its description**

#### **\*All the fields should be entered compulsorily and in Capital letters.**

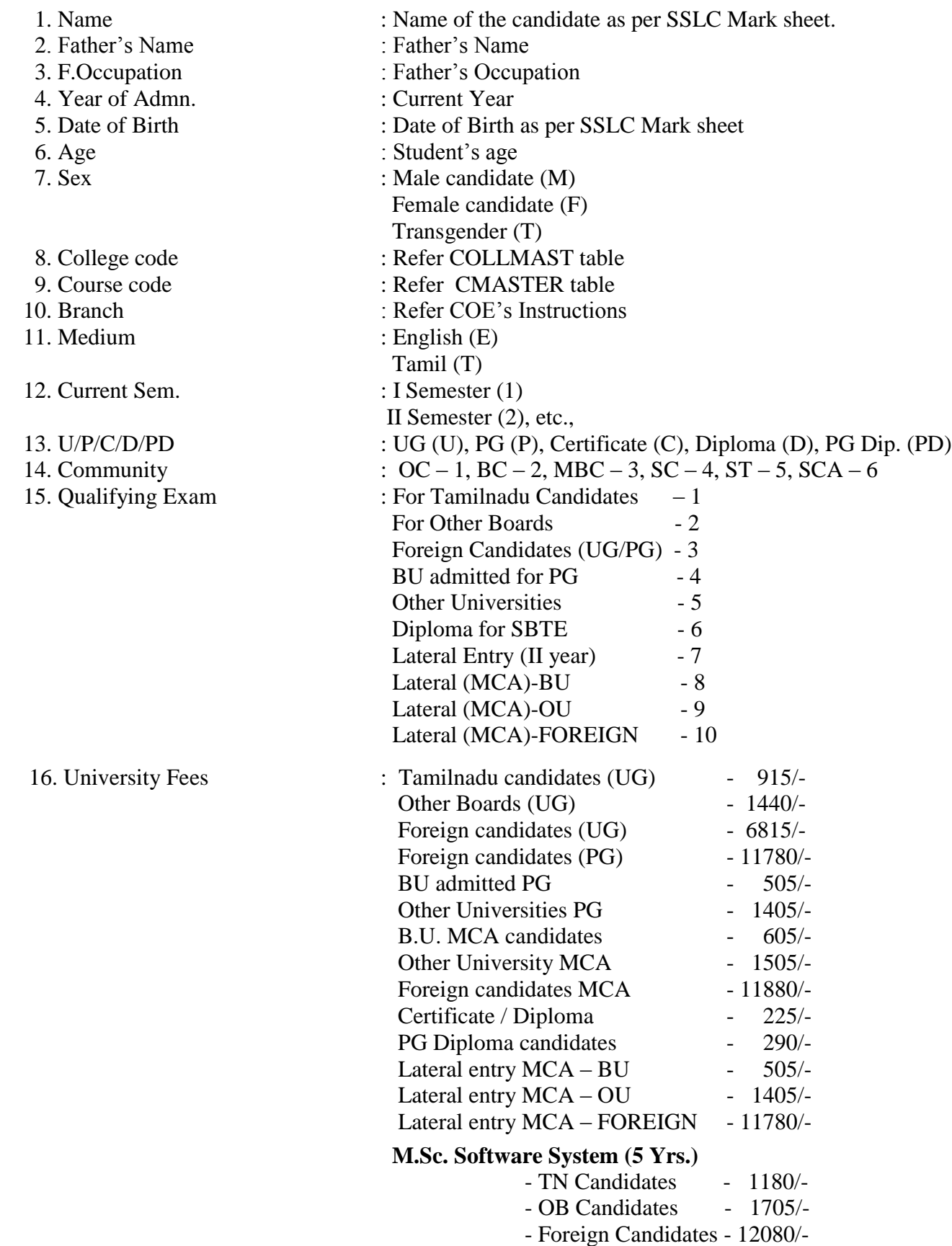

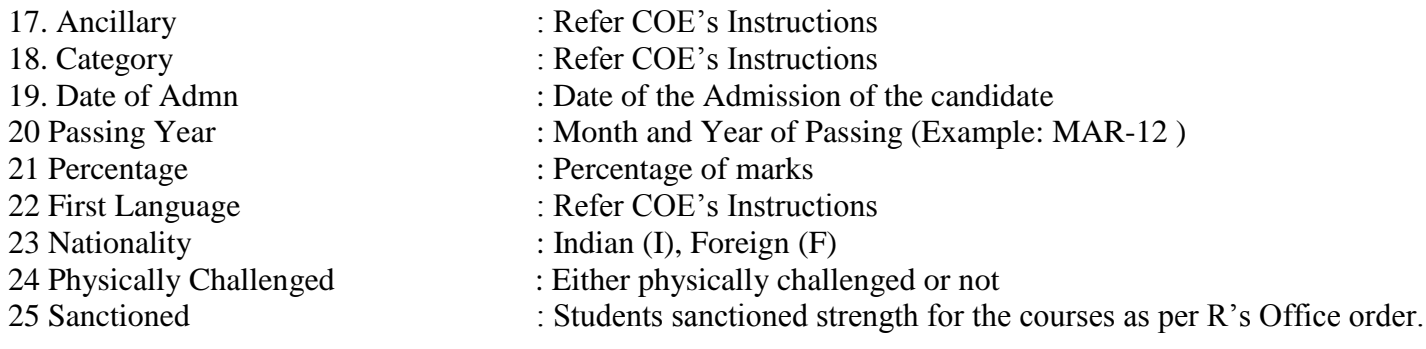

#### **Report Generation**

- **1.** After completing the entire data entry, select Reports option from the MAIN MENU
- **2.** Report will be generated after clicking the Reports option.
- **3.** Export the report to MS-Word by clicking the "W" button which is available at the top below the tool bar. (A sample screen shot of the report is shown below for reference)
- **4.** Align the report in MS-Word if needed and take print outs.

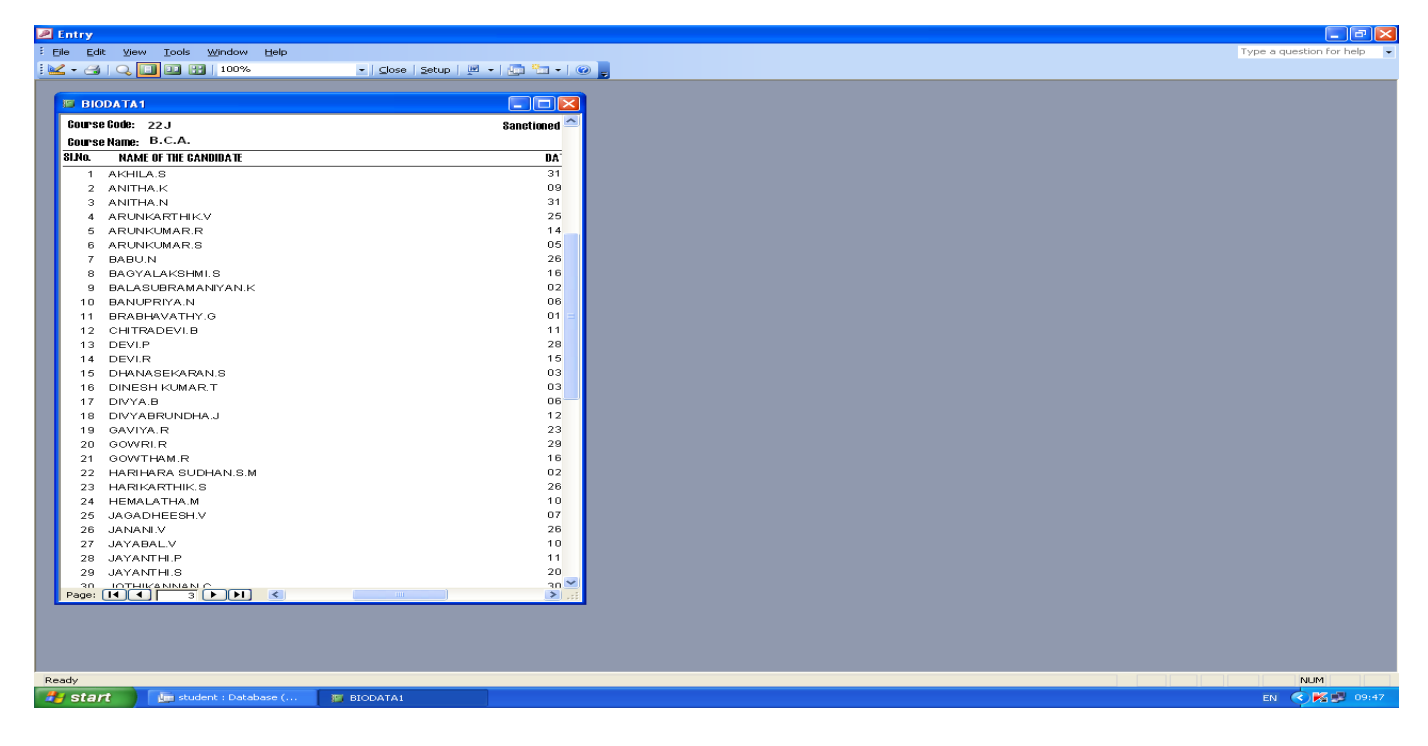

ooOoo

# To enable macros in access to get fees automatically

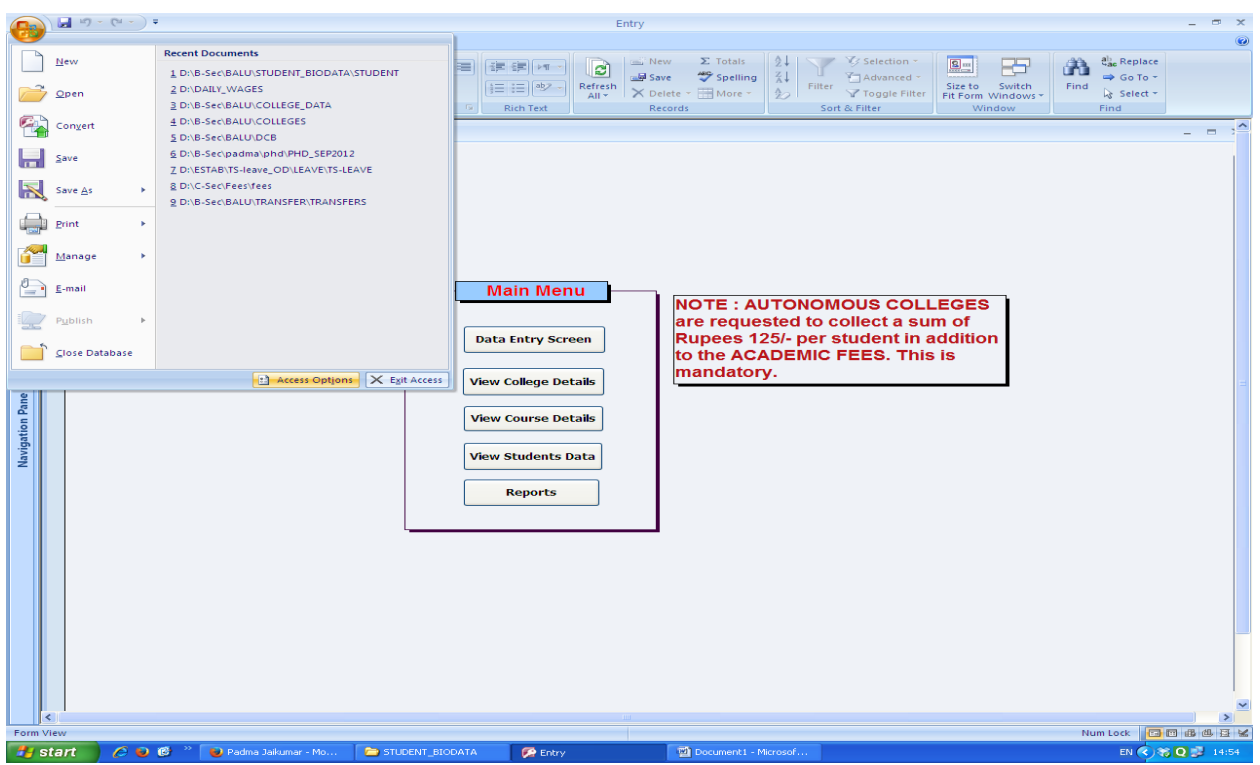

### Step 1: Click Office button at the left top corner and select **Access Options**

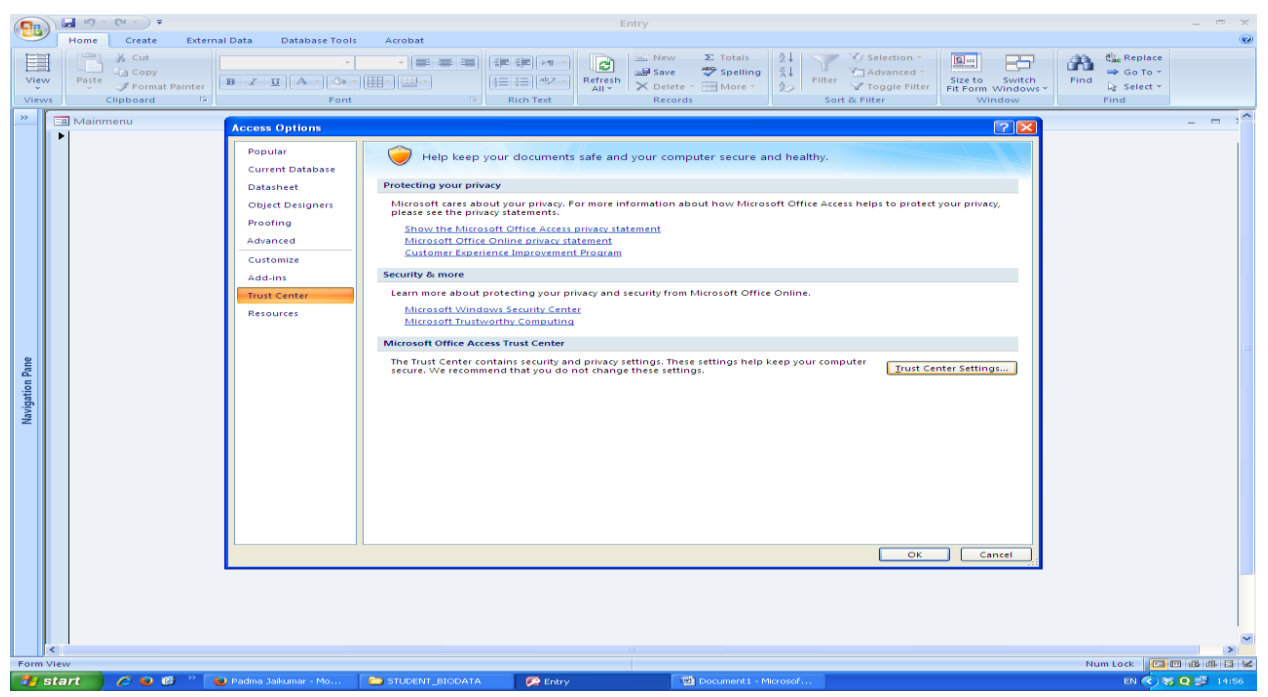

Step 2: Click **Trust Center** and then click **Trust Centre Settings**

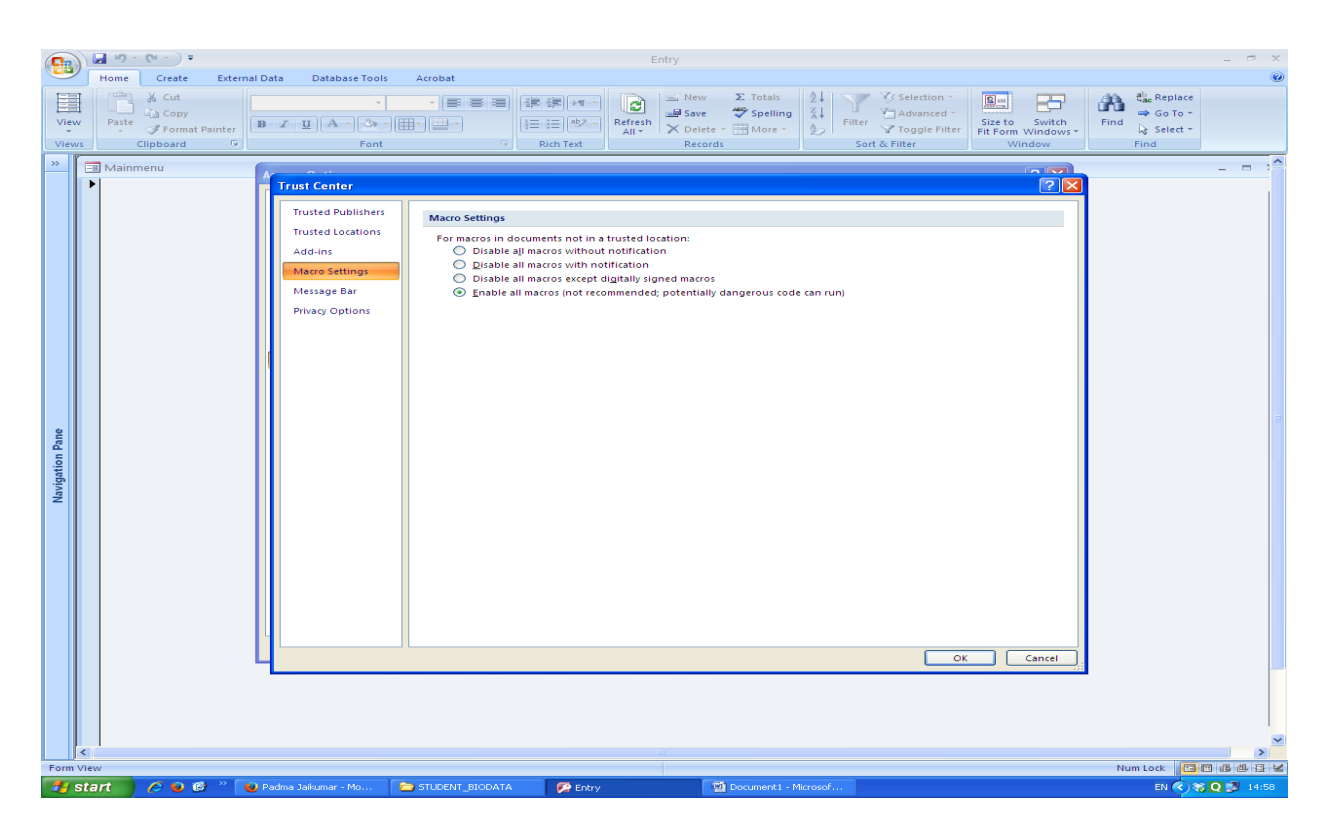

## Step 3: Select **Macro Settings** and click last option **Enable all macros**

Step 4: Click **ok** button and close access and reopen.